# Library **Services**

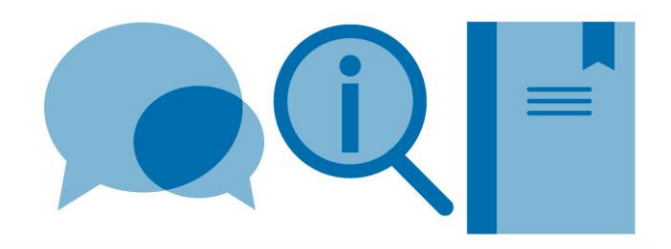

# **Using Mendeley with LaTeX**

If using LaTeX to prepare documents, Mendeley can still be used to capture, store and organise details of references all in one place. Details of a source need only be captured once to then be used in multiple ways. A list of selected references can easily be exported to create a BibTeX file for use with a LaTeX document.

These instructions relate to use of Mendeley Desktop (not Mendeley Web).

Please use this guide together with the **Citing and referencing in LaTeX guide – using BibTeX** guide.

## **1. Exporting a BibTeX (.bib) file from your Mendeley library**

- Select the records for export
- From top menus, go to **File>Export…**
- In Popup box, choose a file name (no spaces); ensure file type is set as BibTeX

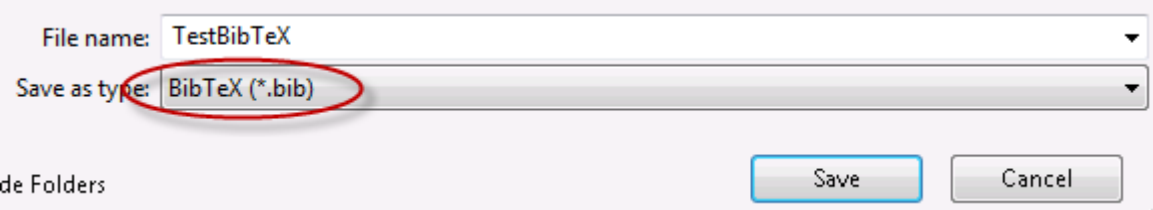

• Save the .bib file in the same folder as the LaTeX document

An option within Mendeley to cope with  $LaTeX$  special characters such as  $\setminus$ , \$ etc can be switched on; this attempts to deal with deal with such characters when creating the BibTex file in order to reduce errors in the resulting LaTeX document.

- From top menus, go to **Tools>Options**
- From the **BibTeX tab**, tick the **Escape LaTeX special characters** option and click **Apply**

#### **2. Importing a BibTeX (.bib) file into your Mendeley library**

- From top menus, go to **File>Import…**
- Select **BibTeX (\*.bib)** option
- In Popup box, navigate to and select the BibTeX file. Click on **Open**
- Records will import into your Mendeley library
- Any unique key field information will import into the Citation Key field in the Mendeley records

### **3. Syncing BibTex files with your Mendeley Library**

It is possible to generate BibTeX files that synchronise with your Mendeley library (either one file for your whole library or a file for each folder). Once created these BibTeX files will automatically update when you add to/change the contents of your Mendeley library:

- From top menus, go to **Tools>Options**
- From the **BibTeX tab,** tick **Enable BibTeX syncing** and select option e.g. one BibTex file per group
- Browse and select the folder where you wish the BibTeX file(s) to be stored (usually the same folder as your document)

#### **4. Potential issues**

If the Mendeley records have been created by importing automatically from sources such as databases and journal websites, this can create issues when generating references during typesetting of your LaTeX document. Some examples:

- The presence of special LaTeX characters such as %, \$ etc. This may result in errors during compilation of your LaTeX document. You may find it useful to use your LaTeX editor to Find and Replace such occurrences e.g. replace & with \& as part of your work process. Alternatively an option within Mendeley to cope with LaTeX special characters can be switched on. For more information see Section 1
- If the Mendeley record contains both URL and DOI information, both may display in the reference list in your LaTeX document (depending on the reference format i.e. style file chosen). You may choose to omit one or the other from the Mendeley records
- URLs in records imported from bibliographic databases (e.g. Web of Science Core Collection) may be links to the database record rather than links to the actual documents. We recommend replacing with the document URL or relying on any DOI information already present
- Retaining capitalization. Some bibliography styles strip out capitalization in fields such as the title field; this can be a problem if you want to preserve e.g. acronyms. To preserve capitalization, edit the BibTeX file and enclose the specific text (whole not partial words) in curly brackets:

e.g. title={Study of incompressible {MHD} flow in a circular pipe with transverse magnetic field using a spectral/finite element solver},